Mississippi State Department of Health Office of Policy Evaluation October 1, 2020

## **How to Relate Grants to Sub-grants in Q-Pulse**

Each sub-grant (SG) in Q-pulse must be related to the grant (G) funding it.

Open the Q-Pulse SG file on the document. Click on the Properties icon at the top of the file or in the Properties tab.

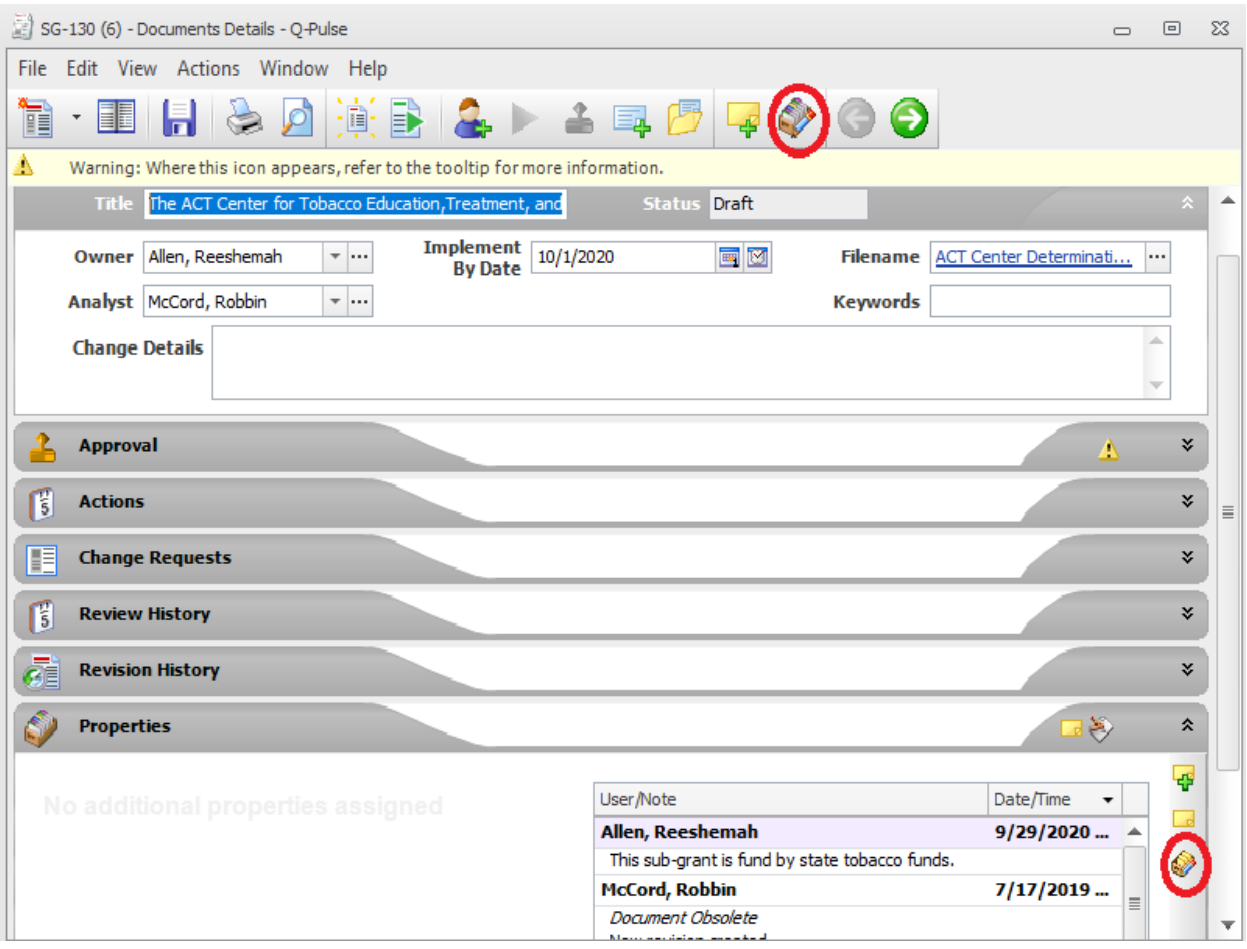

Mississippi State Department of Health Office of Policy Evaluation October 1, 2020

A new window will open. Click the Related Documents icon on the left. Click the Add button and search for the Q-pulse grant file that the sub-grant is funded from.

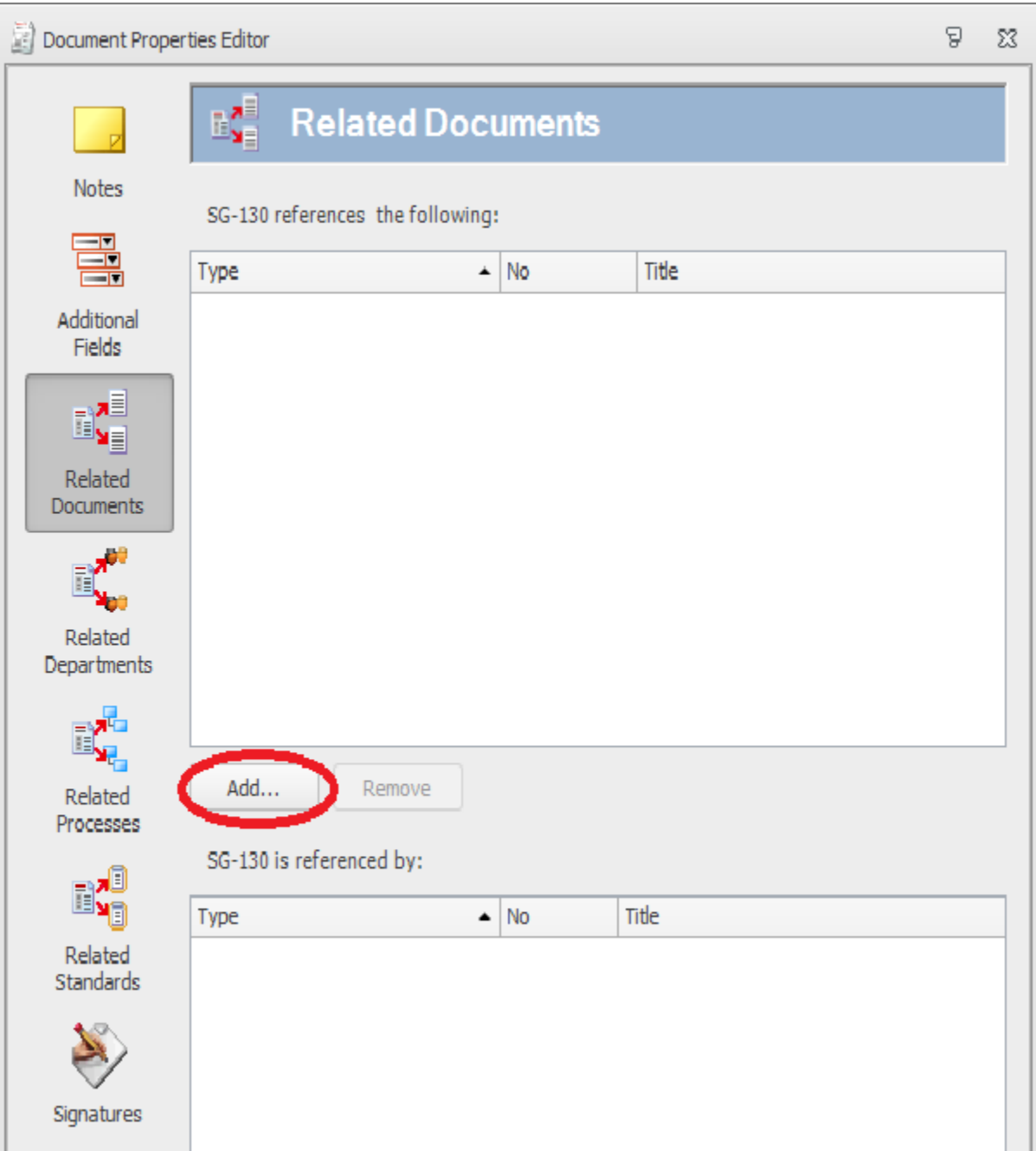

Mississippi State Department of Health Office of Policy Evaluation October 1, 2020

You may search by document type or keyword.

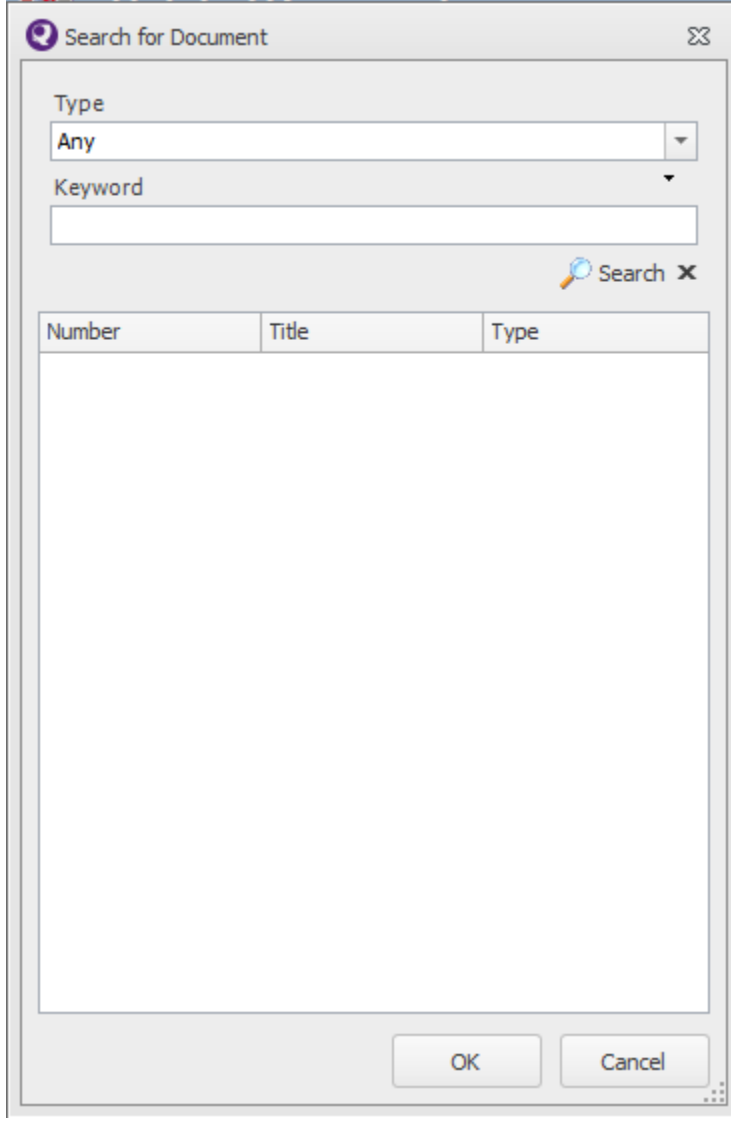

Mississippi State Department of Health Office of Policy Evaluation October 1, 2020

The application will list documents filtered in the search. Highlight the document(s) you wish to relate and click OK.

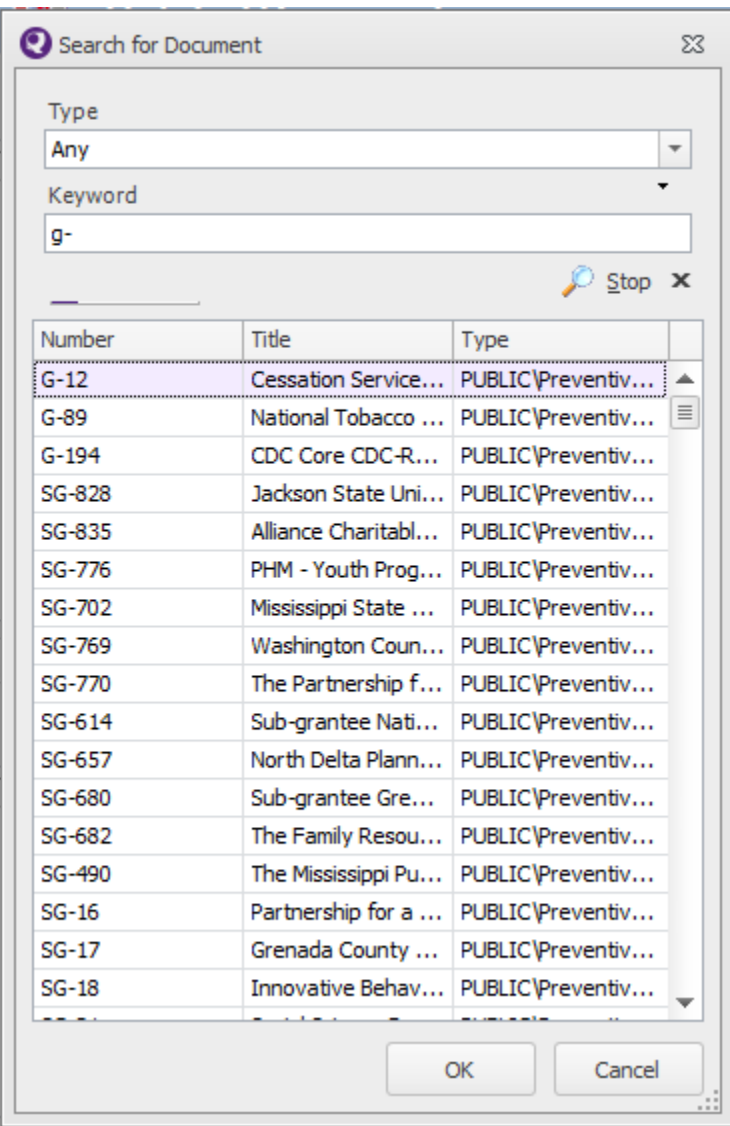